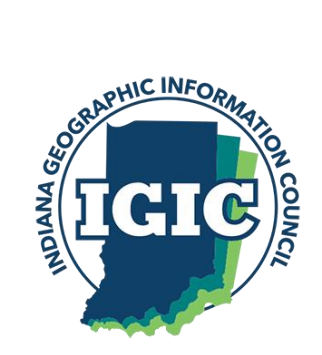

**IGIC ArcGIS Pro Support Group Wednesday, January 19, 2022 11am – 12pm**

# **Agenda**

- Introductions
- Demo (Create Map Series)
- Discussion
- Schedule

### **Attendees**

- Marianne Cardwell
- Steve Hook
- Bernadette DeLeon
- Derek Elliott
- Derek Fuller
- Jared Eichmiller
- Jill Flachskam
- Jill Sprague
- Lorraine Wright
- Shaikh Abdullah Al Rifat
- Joanna Wood
- Trohn Enright-Randolph
- Diane (Osborn?)
- Andrew Swenson

### **Creating Map Series Demo**

- 1. Open Map\_Series\_Demo project, which contains 2 maps and a layout.
- 2. Click on the Map Series image in the Contents Pane.
- 3. Right-click on the Layout and select Properties.
- 4. In the Map Series tab, do the following:
	- a. Set to Spatial
	- b. Map Frame: Inset Map Frame
	- c. Layer: Current County
- d. Name & Sort fields: NAME
- 5. This adds the county names to the list of map series.
- 6. Fix layer settings:
	- a. Statewide map:
		- i. Right-click on Current County and select Properties
		- ii. Go to the Page Query tab and make sure the drop-down is set to NAME and that the "Match" radio button is selected.
	- b. Inset map:
		- i. Right-click on County Mask and select Properties
		- ii. Go to the Page Query tab and make sure the drop-down is set to NAME and that the "Don't Match" radio button is selected.
- 7. Fix layout title:
	- a. Right-click on title and select Properties
	- b. In the Text, add <dyn type="page" property="name"/> to the title to add the county name.
- 8. Export all maps:
	- a. Go to Share Export Layout.
	- b. Select PDF.
	- c. Go to Map Series tab to specify whether to print all 92 pages, the current pages, or specific page numbers.

### **Help Sources:**

- <https://pro.arcgis.com/en/pro-app/latest/help/layouts/create-a-map-series.htm>
- [https://pro.arcgis.com/en/pro-app/latest/help/layouts/use-dynamic-text-with-map](https://pro.arcgis.com/en/pro-app/latest/help/layouts/use-dynamic-text-with-map-series.htm)[series.htm](https://pro.arcgis.com/en/pro-app/latest/help/layouts/use-dynamic-text-with-map-series.htm)
- <https://pro.arcgis.com/en/pro-app/latest/help/layouts/export-options.htm>

### **Tips & Tricks**

Fixing broken links using Python:

aprx = arcpy.mp.ArcGISProject("CURRENT") aprx.updateConnectionProperties(r"P:\Geoinformatics Data",r"Q:\Geoinformatics Data")

Using the interface:

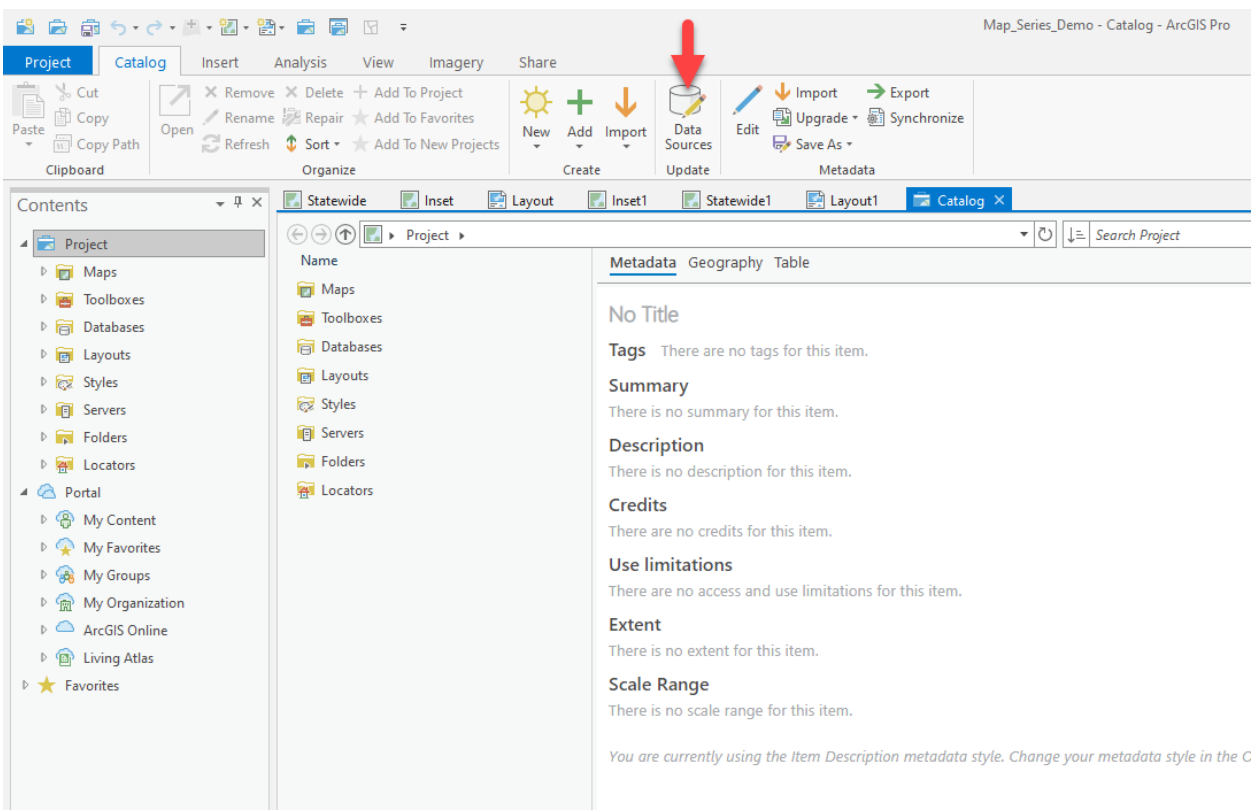

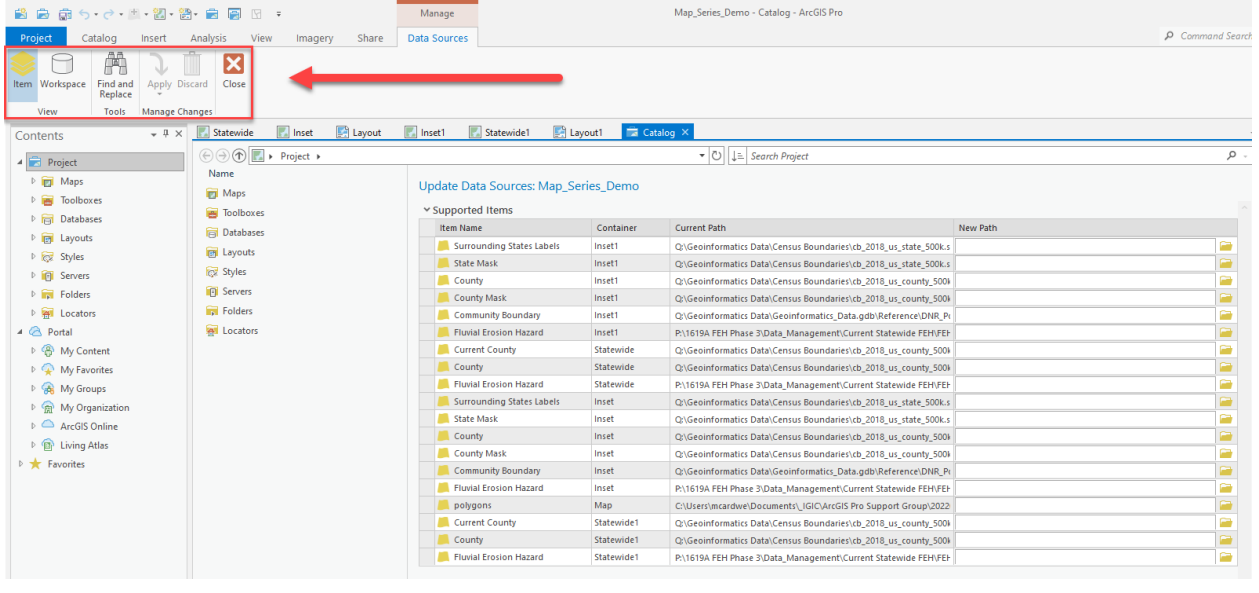

#### Survey Results:

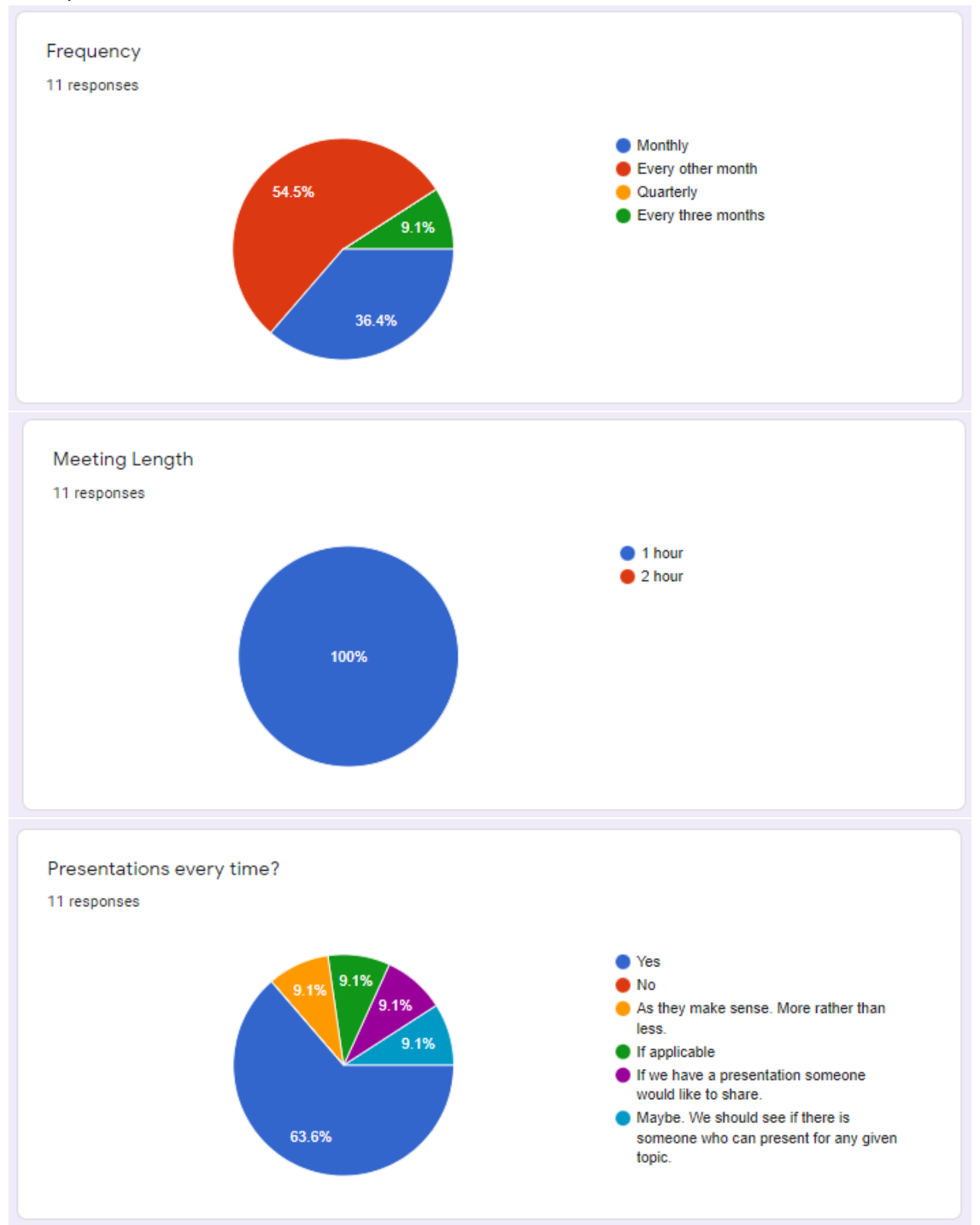

### Communication In-between meetings

9. Leverage ArcGIS Pro forum

[\(https://igic.memberclicks.net/index.php?option=com\\_ccboard&view=topiclist&forum=23&Ite](https://igic.memberclicks.net/index.php?option=com_ccboard&view=topiclist&forum=23&Itemid=) [mid=\)](https://igic.memberclicks.net/index.php?option=com_ccboard&view=topiclist&forum=23&Itemid=)

- 10. To change your subscription preferences:
	- a. Go t[o www.igic.org](http://www.igic.org/)
	- b. Login
	- c. Go to "My Profile" if you're not already there.

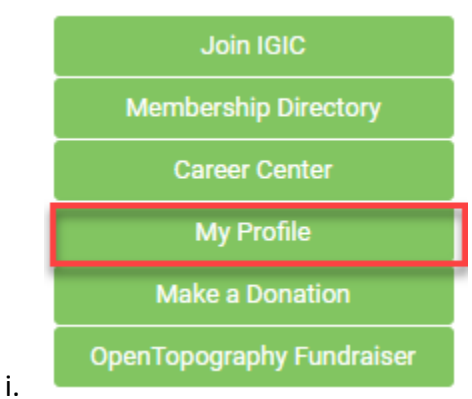

d. Click on "Update your profile!"

i.

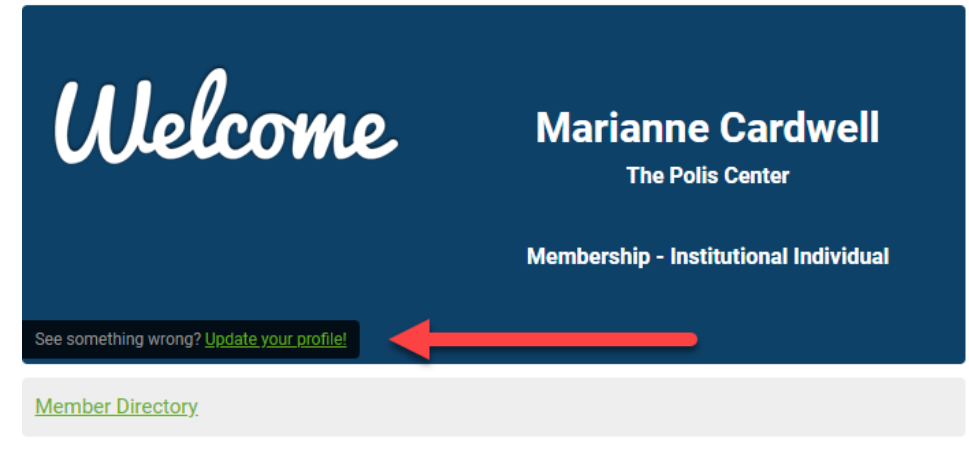

## **Welcome to the Members Only Area!**

e. Hover over the "My Profile" tab and select "Contact Preferences".

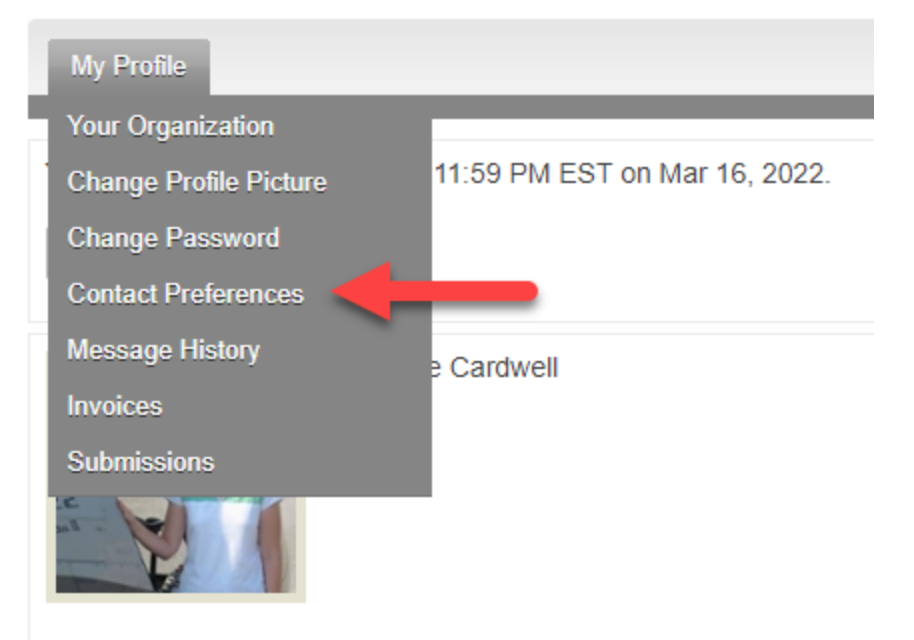

- i.
- f. Find the relevant forum subscription and change the notification.

Forum Subscriptions

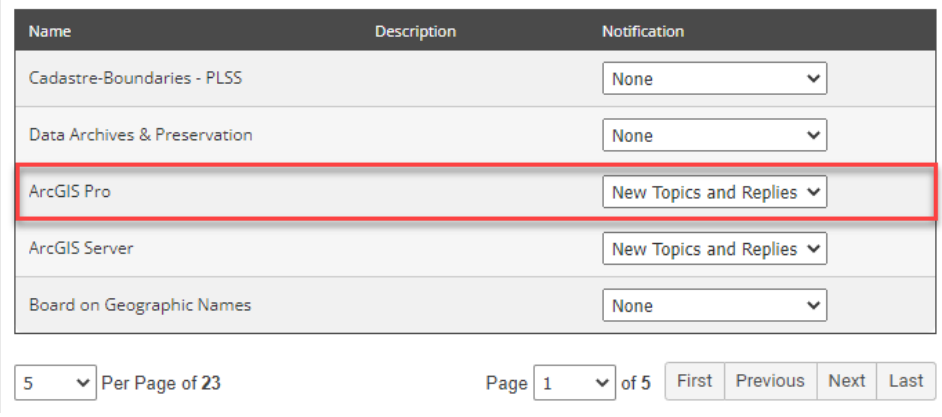

Next meeting Wednesday March 16 from 11:30 to 12:30 ET.

1. Andrew will present

i.